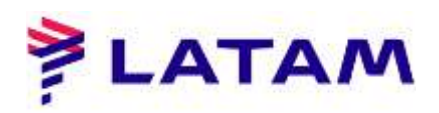

## **Emitir reserva lista**

- 1 ° Seleccione "Emisión F4 TKT";
- 2 ° Seleccione "Emitir Ticket Shift + F1"

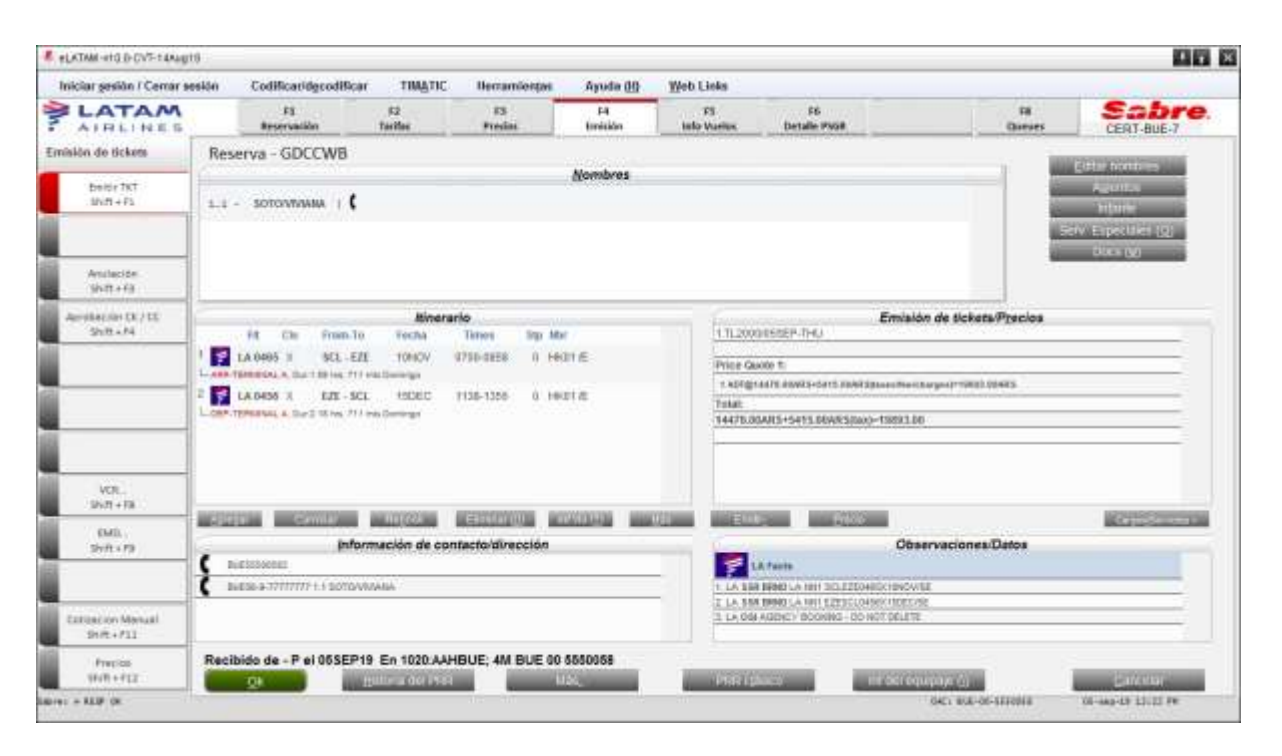

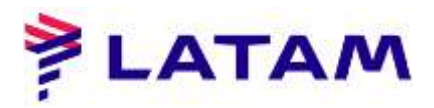

- 3 ° Seleccione el método de pago;
- 4 ° Seleccione el nombre del pasajero a emitir;
- 5 ° Deje seleccionado "Finalizar y mostrar PNR nuevamente después de la emisión";
- 6 ° Haga clic en "Aceptar":

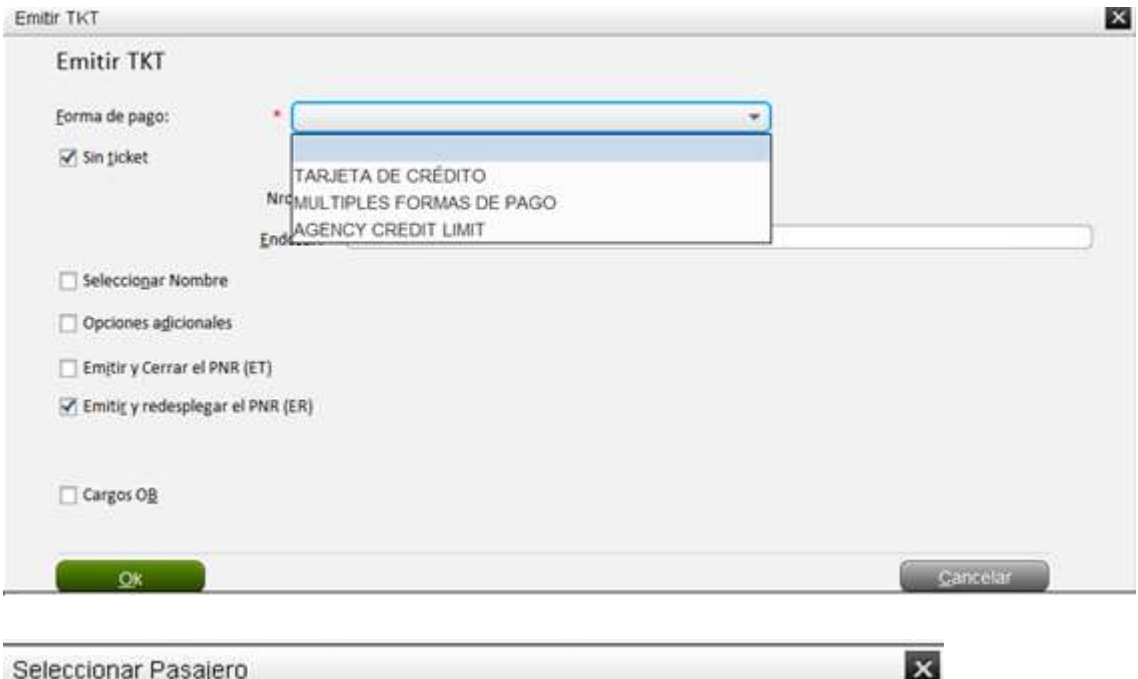

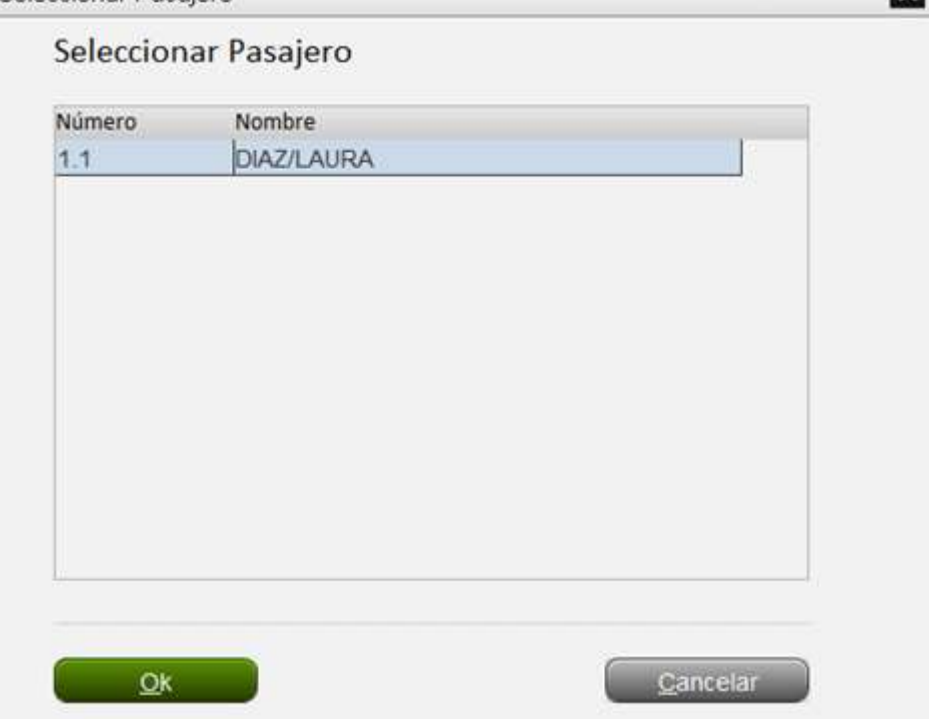

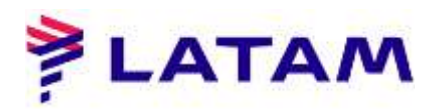

- 7 ° Ingrese el número de cotización en el campo "Número de cotización";
- 8 ° Haga clic en "Aceptar":

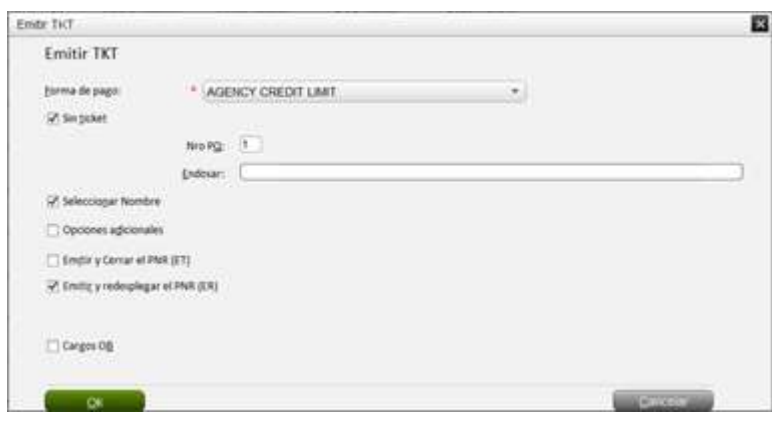

Confirme el número de boleto en el campo central derecho bajo "Emisión / Precio":

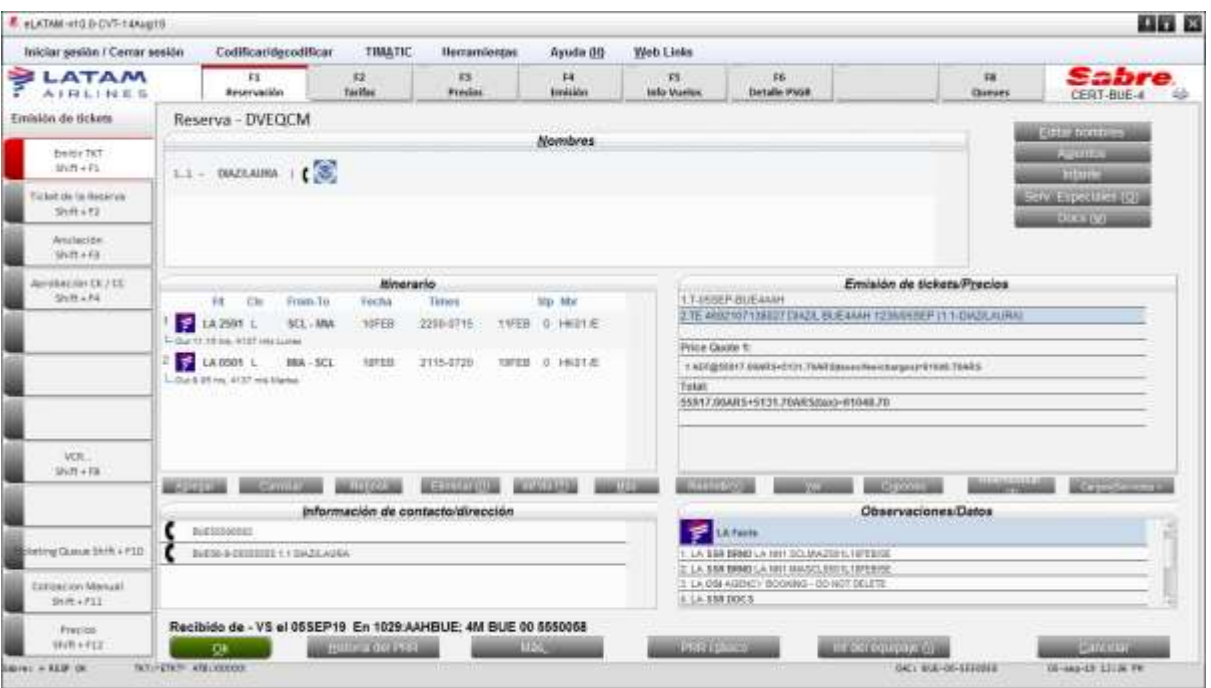